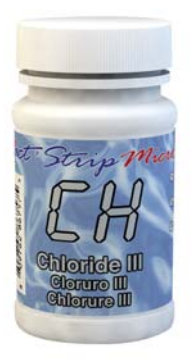

# **CHLORIDE TEST PROCEDURE**

The Chloride test procedure utilizes the **STANDARD STRIP METHOD** using the eXact iDip® Smart Photometer System®. For tips on achieving best accuracy, and additional information regarding features of the eXact iDip® photometer and the eXact iDip® app, please refer to the eXact iDip® Quick Start Guide. You can download a copy on our website at sensafe.com/idip.

#### **YOU WILL NEED**

- eXact iDip<sup>®</sup> photometer
- Your smartphone/tablet with the eXact iDip® app installed
- (1) eXact® Strip Micro Chloride (Part no. 486757)
- Water sample for rinsing and testing

#### **SELECT CUSTOMER**

a. Select '**Customers**' from the Home screen.

- b. Choose customer from list
- **OR** Tap 'Add customer from contacts' and choose customer from your contacts list

**OR** Tap '+' to create a new customer Android users: If no address is found, tap "No

addresses found"

c. Verify customer has been selected

*Note: In order to take full advantage of the GPS and Data Storage features, each test result must be linked to a contact. Individual users may select their own contact listing.*

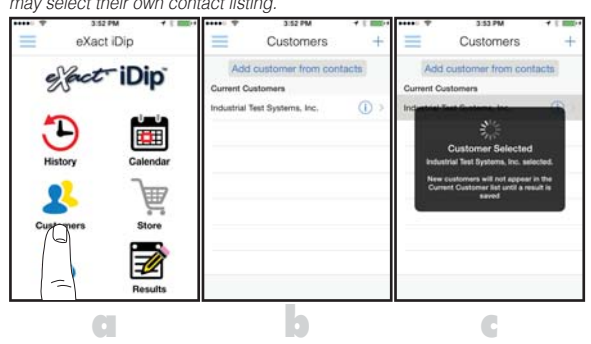

### **POWER ON EXACT IDIP®**

Press the **CROOD** button to power on the eXact iDip<sup>®</sup> photometer.

#### **SELECT BLUETOOTH TEST**

Tap the menu slide out  $' \equiv'$  and select 'Bluetooth Test' from the choices shown.

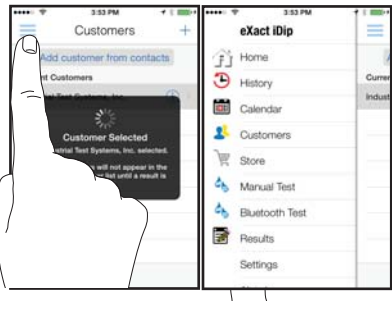

#### **CONNECT EXACT IDIP®**

The eXact iDip® app will automatically connect to the most recently used eXact iDip® photometer. If not, select your eXact iDip® from the bottom of the screen.

*Note: Ensure you always connect your eXact iDip® photometer via the Bluetooth® connection within the app. If you experience an issue connecting your device, check to ensure that your smartphone/tablet's Bluetooth® function is turned on and your device is compatible.*

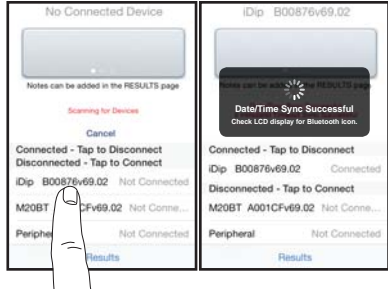

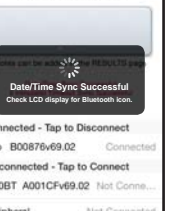

# **SELECT TEST**

Tap 'SELECT Test' at the top and select **Chloride (as NaCl) CH** (if this is not visible, purchase the test from the Store). The eXact iDip® photometer and eXact iDip® app will both display the test selection for Chloride.

1

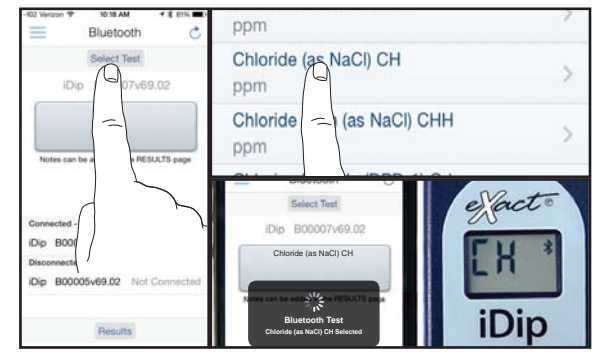

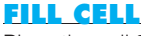

Rinse the cell 3 times with the water sample to be tested, then **FILL** cell to the top to begin test.

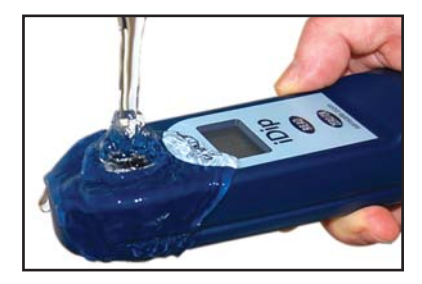

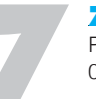

### **ZERO METER**

Press **(HNO)** and the eXact iDip® photometer display reads OPPM indicating the meter is ready for testing.

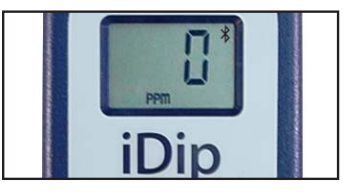

©*2015, Industrial Test Systems, Inc. Printed in USA*

# **CHLORIDE TEST PROCEDURE**

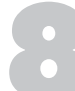

#### **REMOVE STRIP**

Remove one eXact® Strip Micro Chloride III (Part no. 486757) and set in a dry, convenient place. Replace cap on bottle.

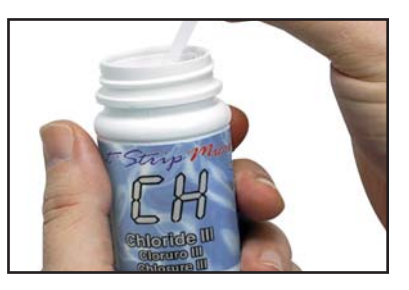

## **DIP STRIP**

Press (READ) to initiate a 20 second countdown and simultaneously **DIP** the eXact® strip by submerging all pads in the sample. Use a gentle constant back and forth motion (2 strokes per second) until the timer displays "1". Remove and discard the strip.

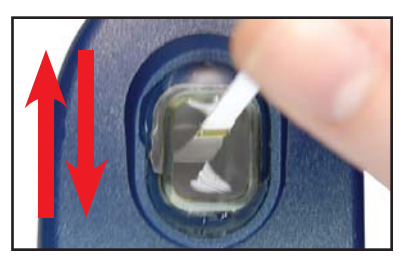

### **READ RESULTS**

**READ** result displayed as Chloride.

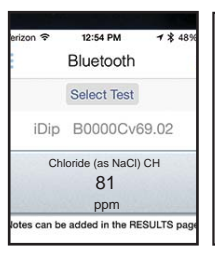

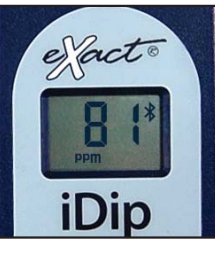

#### **TIPS**

- Before running test unlock Chloride test by purchasing in the Store.
- To obtain optimal accuracy when testing in direct sunlight, use the Cell Cover when zeroing and reading the sample.
- It is recommended to use the Cell Cleaning Brush with water to clean the CELL after each test to remove reagents which coat the CELL wall.

#### **MANAGE YOUR RESULTS**

Save, send, and share results instantly using the eXact iDip® app. For step-by-step instructions, refer to the eXact iDip® Quick Start Guide. You can download a pdf copy on-line at sensafe.com/i-dip.

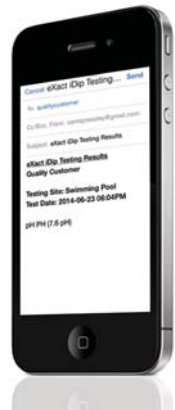

eXact iDip